## **Hill College Wireless Instructions**

## Cisco ISE/AnyConnect

(Please uninstall any previously installed Cisco NAC Agent.)

- 1- Connect to the hill\_wireless network.
- 2- Launch an internet browser and the following login page should appear.

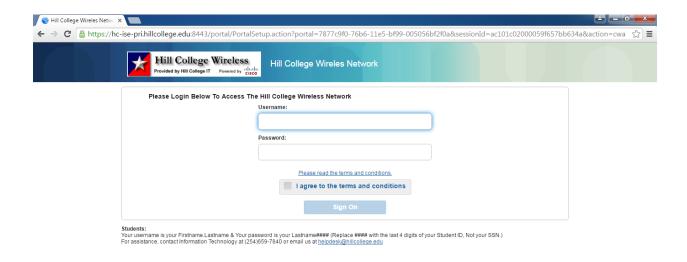

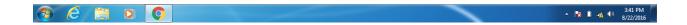

 Log in using your network/email username and password. (Firstname.Lastname / Lastname####)

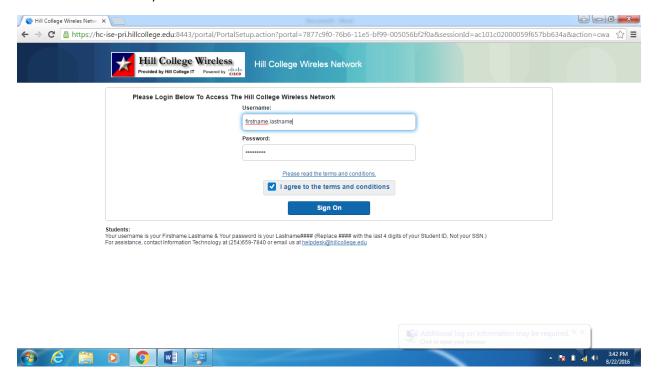

4- Follow the prompts on the screen

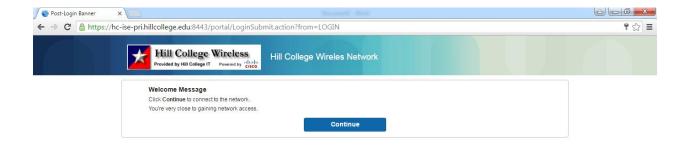

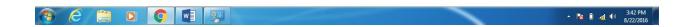

5- If using a computer, click the <a href="www.hillcollege.edu">www.hillcollege.edu</a> link on the browser.

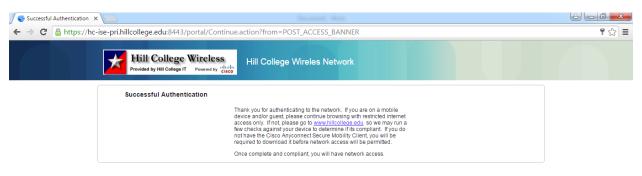

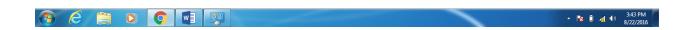

6- Follow the prompts to begin the AnyConnect installation and begin your computer assessment.

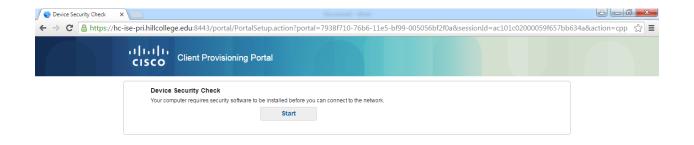

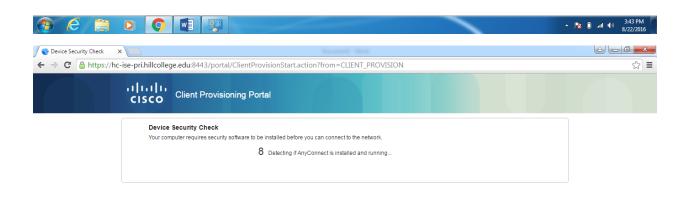

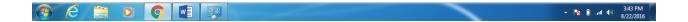

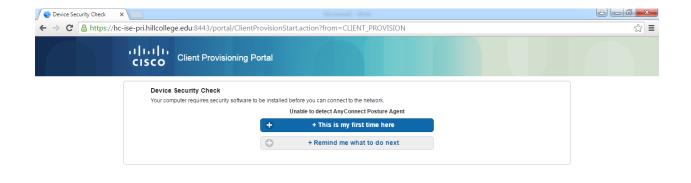

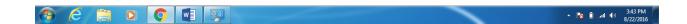

4- If AnyConnect has not previously installed, click the link to install AnyConnect and follow the prompts.

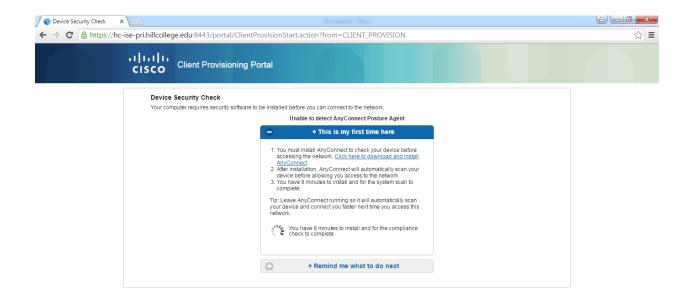

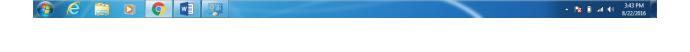

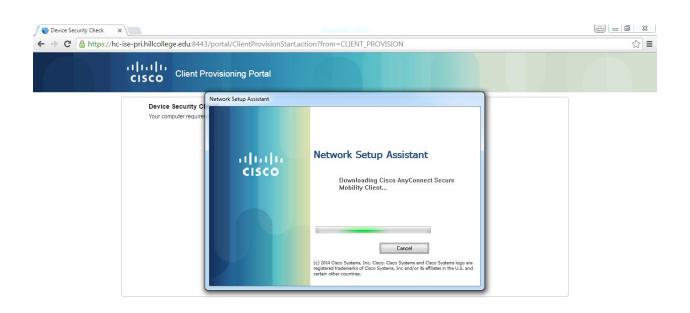

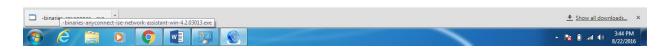

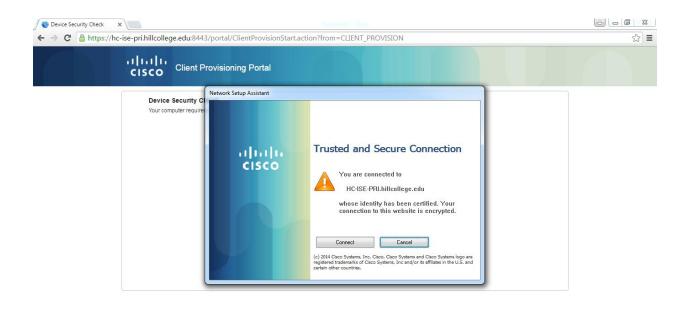

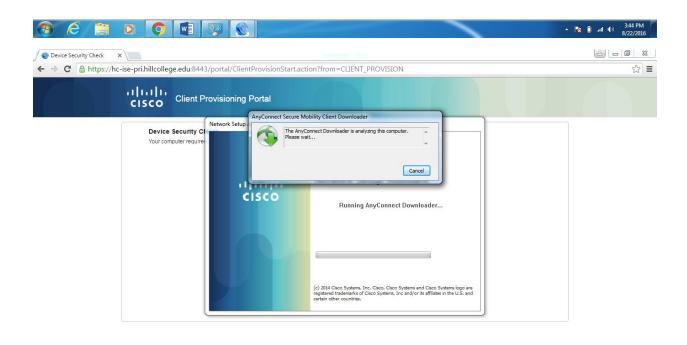

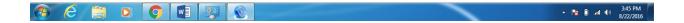

9 – Once the following screen appears, your internet connection should be active and work normally.

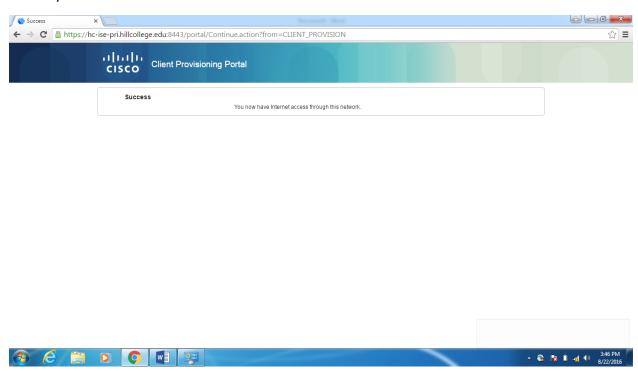

10- If errors are received, it's likely because an antivirus is not installed or is not up to date. Free antiviruses are available (Microsoft Security Essentials or AVG) or Windows Defender is included with Windows 8 & newer.

For troubleshooting information, click the settings button at the bottom-left corner of AnyConnect. Then click the System Scan button. You can then view the Security Products tab to see the products that you have installed, and the Scan Summary to see the pass/fail results.

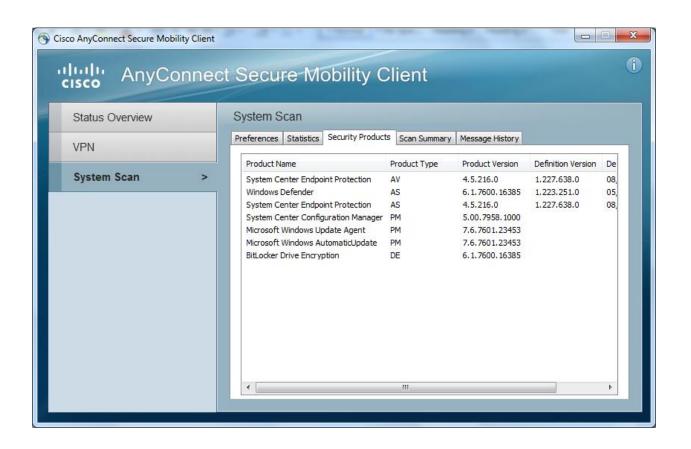

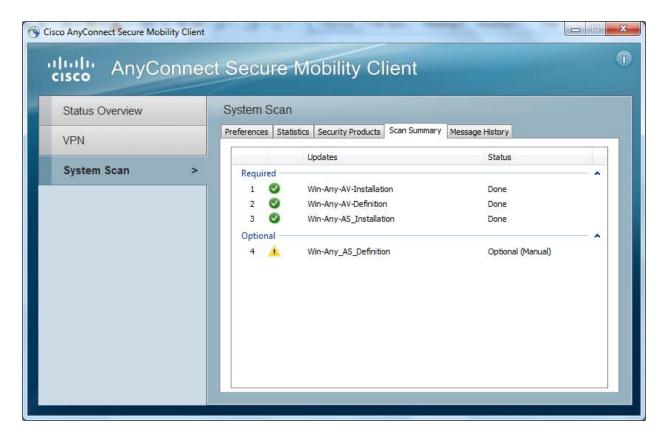